# USER MANUAL

This website allows the users to submit applications for new connection, extension, reduction or consolidation of load and change of name or tariff. This site is best suited for the resolution of 1360x768.

## PUBLIC WRAPPER

### NEW CONNECTION

1. Click on document links to view connection request forms and procedures.

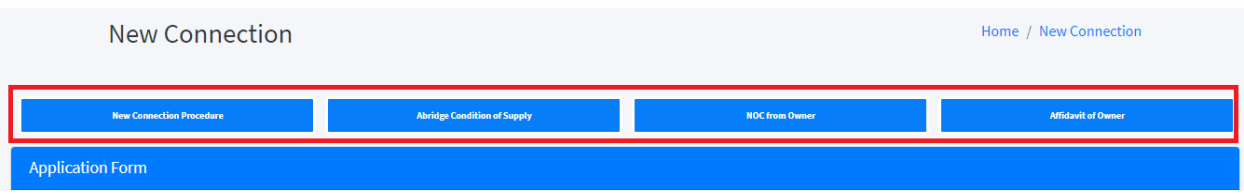

2. Click connection type dropdown which will show all options of connection type. Select the option best suited for you.

## **Connection Type \***

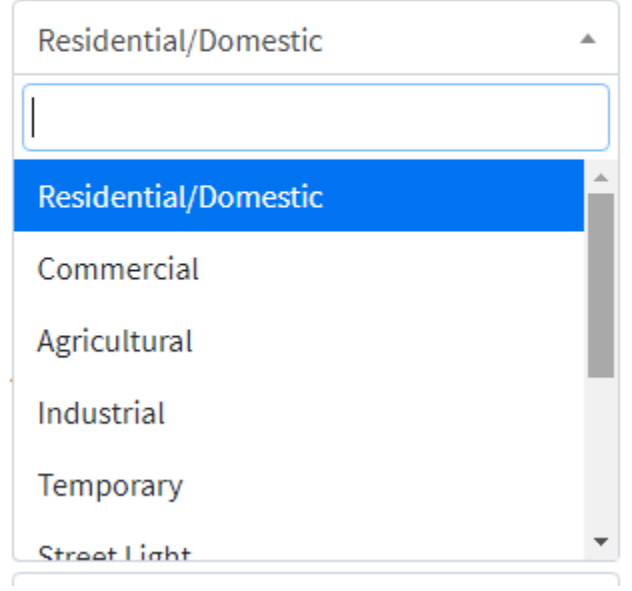

3. After selection of connection type click on tariff dropdown, you will see all options of tariff. Click on  $\mathbf{R}_i$  icon to check tariff details.

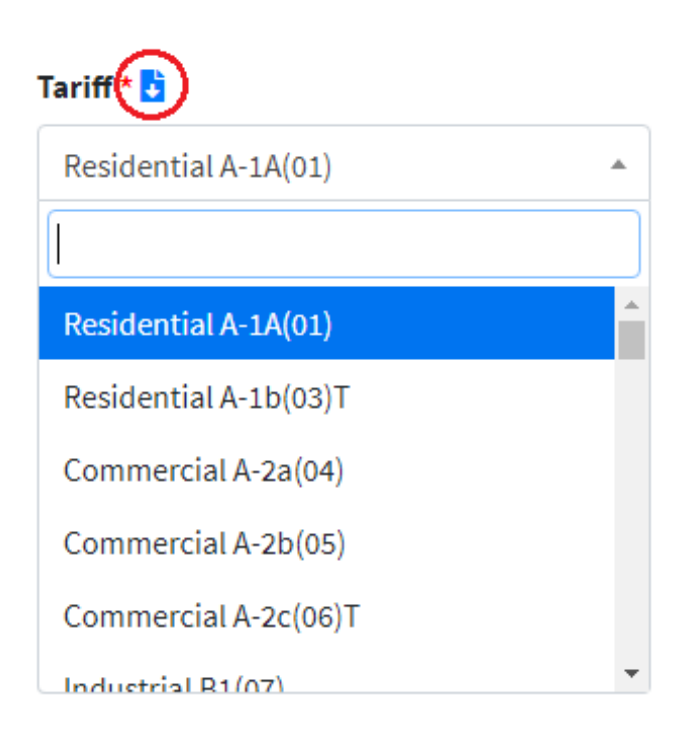

4. Click on ownership type dropdown and select your property ownership type.

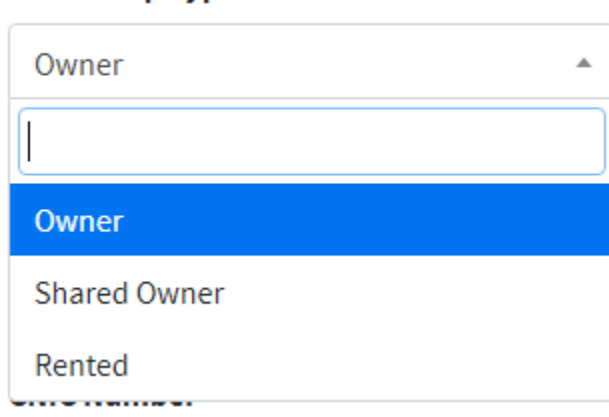

Ownership Type \*

- 5. Select category of connection request. Multiple options can be selected at a time except.
	- i. No other option can be select with new connection.
	- ii. Extension of Load and Reduction of load cannot be selected simultaneously.

#### **Connection Category \***

- New Connection
- Extension of Load
- Reduction of Load
- Change of Name
- Change of Tariff
- Consolidation of Load
	- 6. Enter your applicant Name, Father/Husband Name, CNIC Number and Mobile numbers. These all are mandatory fields.

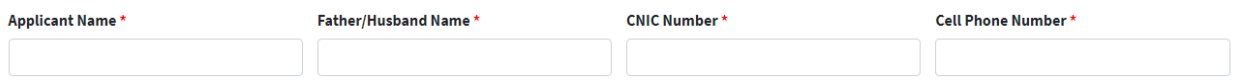

- 7. Enter Landline number, NTN number, Witness Name and Witness CNIC Number.
	- **→** Landline number is not mandatory.

→ NTN number is mandatory in case of commercial or industrial connection type.

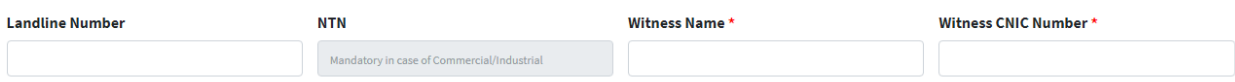

8. Enter correct Connection Address and Applicant Address. These are mandatory fields.

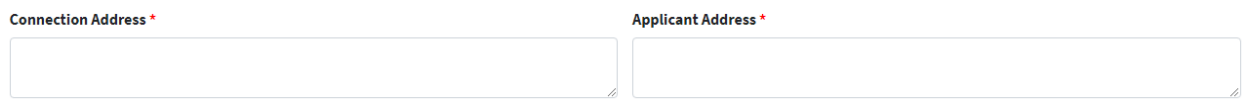

9. Click on next field. It will show the whole list of sub division, division and circle. Select any option related to selected connection address.

#### Sub Division / Division / Circle \*

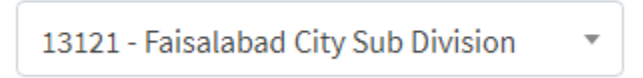

10. Related sub division field is mandatory in case of selection of division or circle in previous field. If sub division is selected in previous field this fields will be locked for any changes.

#### Related Sub Division\*

13121 - Faisalabad City Sub Division

11. Your nearest FESCO meter number of any neighbor is required. It has three sections separated by (**-**). The middle number between the two dashes will be same as per your sub division selection. E.g. If you select 13121 – Faisalabad City Sub Division your reference number will be like (xx-13121 xxxxxxx).

#### Nearest FESCO Meter Reference Number\*

09-13138-2346021

12. Enter already installed meters total count on your premises. Mandatory field if in case you have selected other than **new connection** option in connection category field.

#### Number of Meters Already Installed \*

13. Enter load already sanctioned and load demand, both fields are mandatory and will be entered in Kilowatts unit.

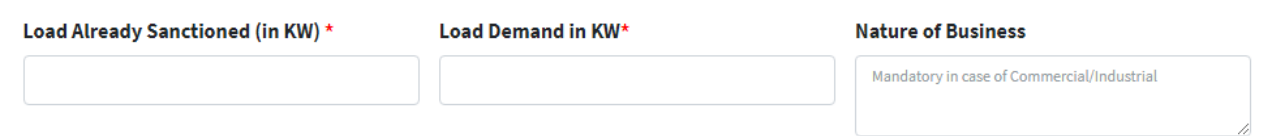

14. Click on  $\begin{bmatrix} 1 & 0 \\ 0 & 1 \end{bmatrix}$  button in appliance details section to add details of appliances.

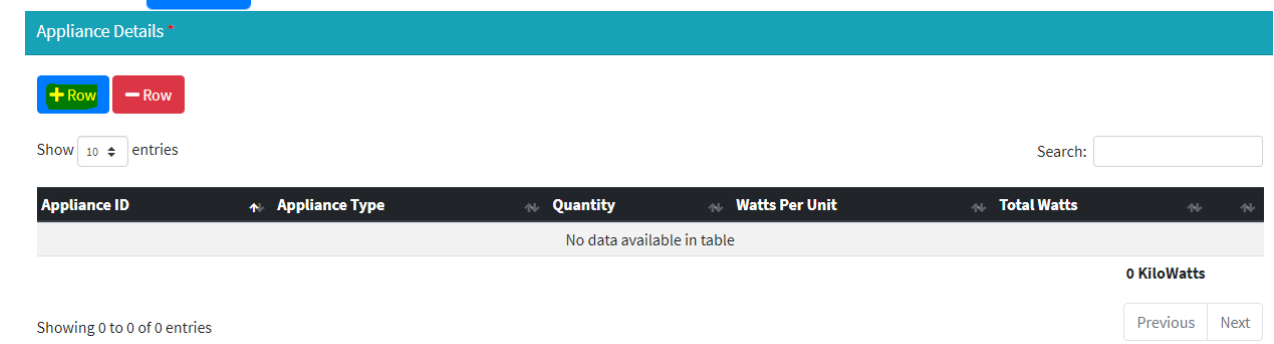

15. Click on appliance dropdown and select appliance from predefined options.

## **Appliance:**

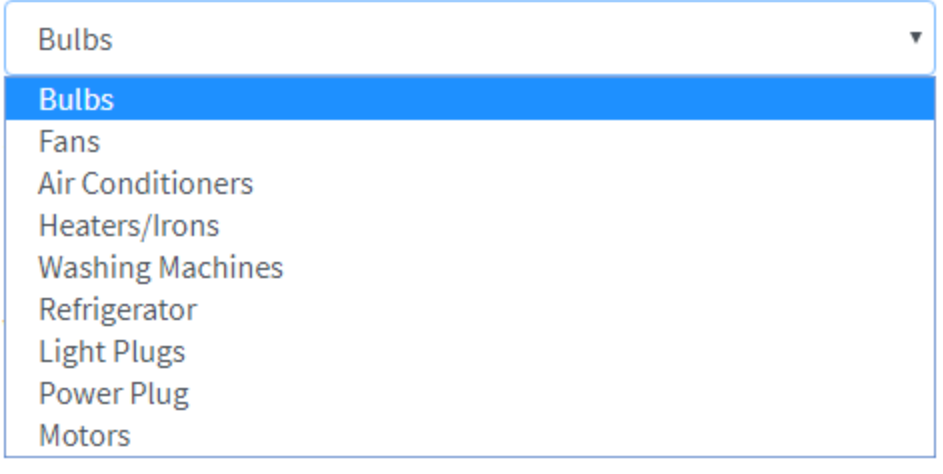

16. Enter selected appliance qty and watts per unit value and then press

## Quantity: \*

#### Watts Per Unit: \*

edit

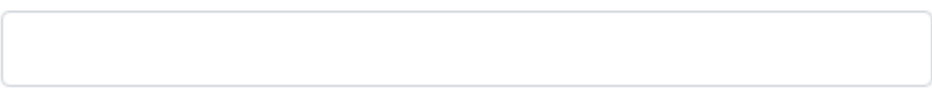

17. Your selected appliance type and entered value of qty and watts per unit will be added in the table.

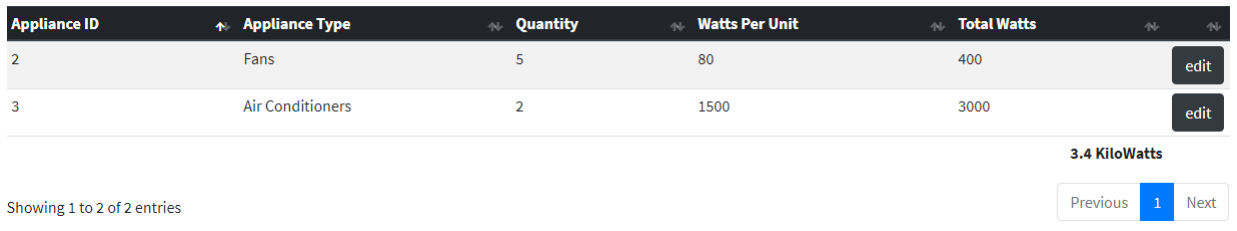

Add

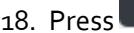

18. Press **button if you want to change the data added in last step. If you have added a row** mistakenly you can remove rows by selecting the rows (row will be highlighted after selection)

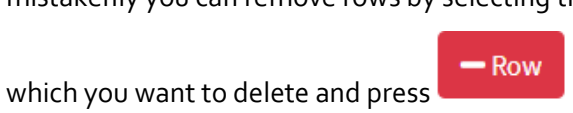

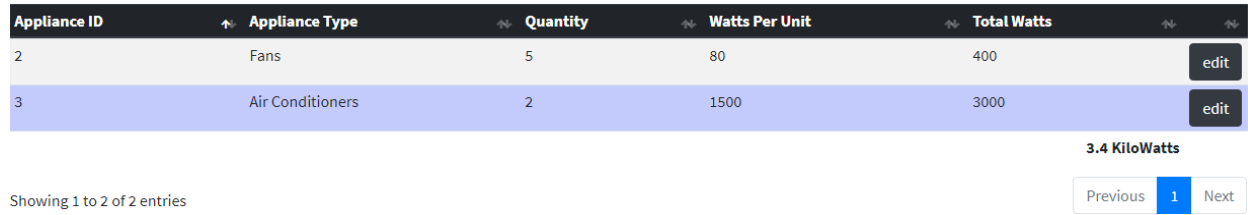

19. Upload documents required to process your application. Only pdf or jpg format of documents are

allowed having maximum size of 300kb.

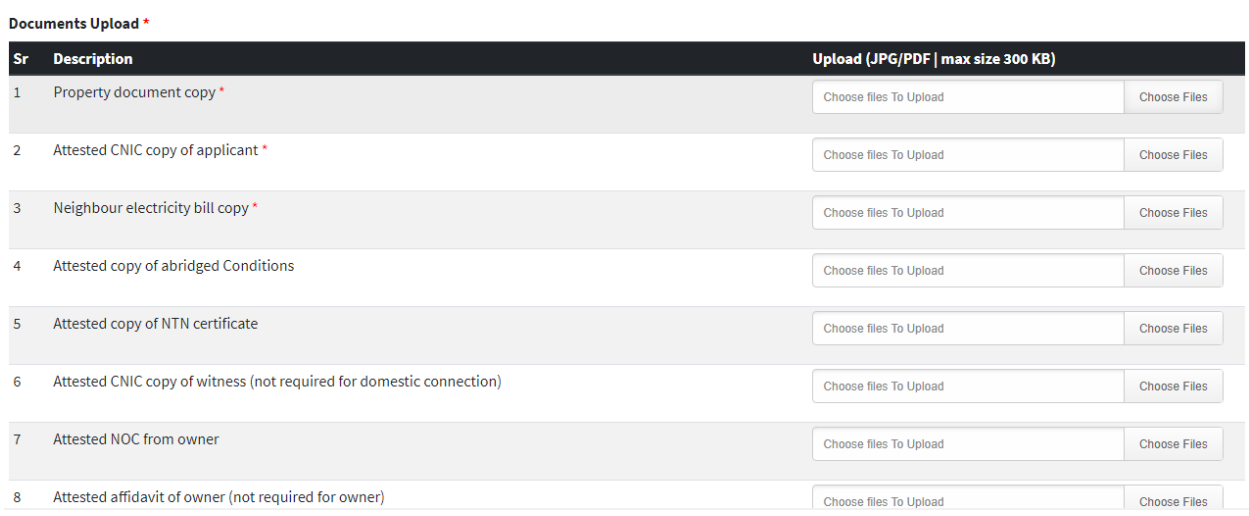

20. Please read terms and conditions before submitting your form and mark true after reading full

document.

click here to view Terms and Conditions

## **Terms and Conditions**

- I have read, understood and accept the terms and conditions
- 21. Press submit button to submit your application.

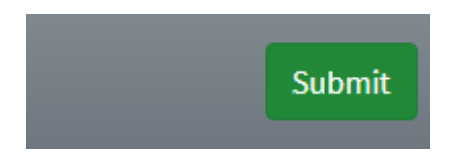

22. After successfully submitting the form you will be redirected to thankyou page showing your application number. Please save that number to track your request.

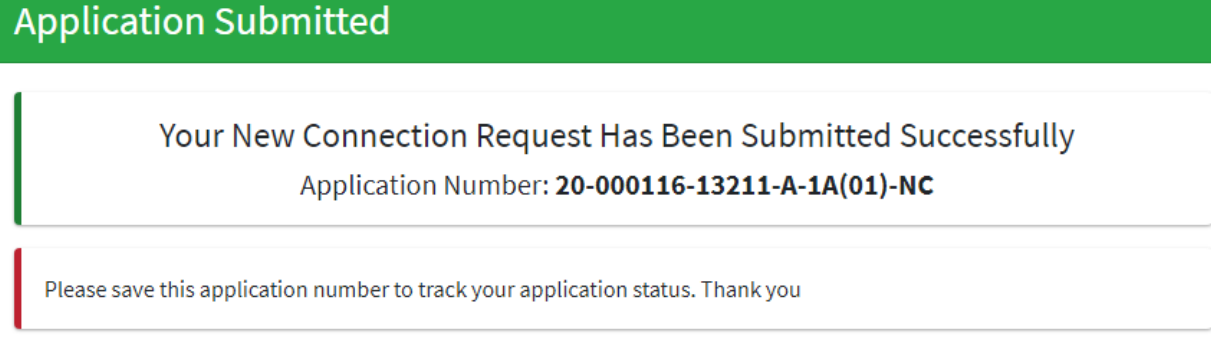

23. To check detail or print your submitted application, click on **button** button. You

**Print Your Application** 

will be redirected to another page. Wait a while to check your application details.

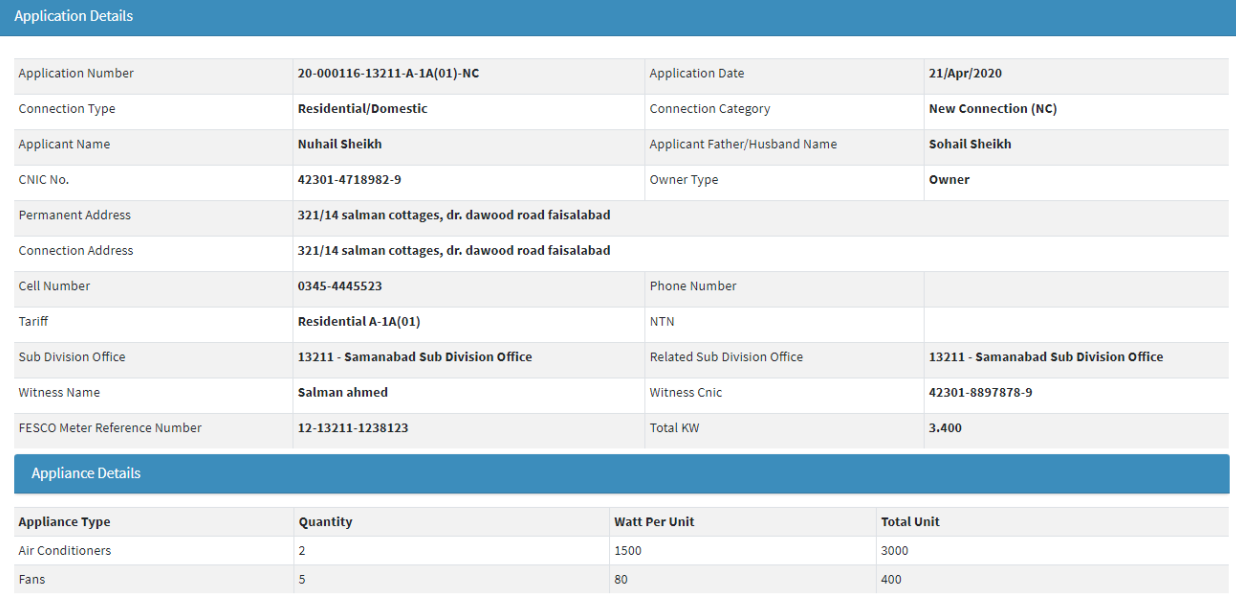

## **Print Report**

24. Click on **button. A popup window will open. Set your printer** 

properties and print your application.

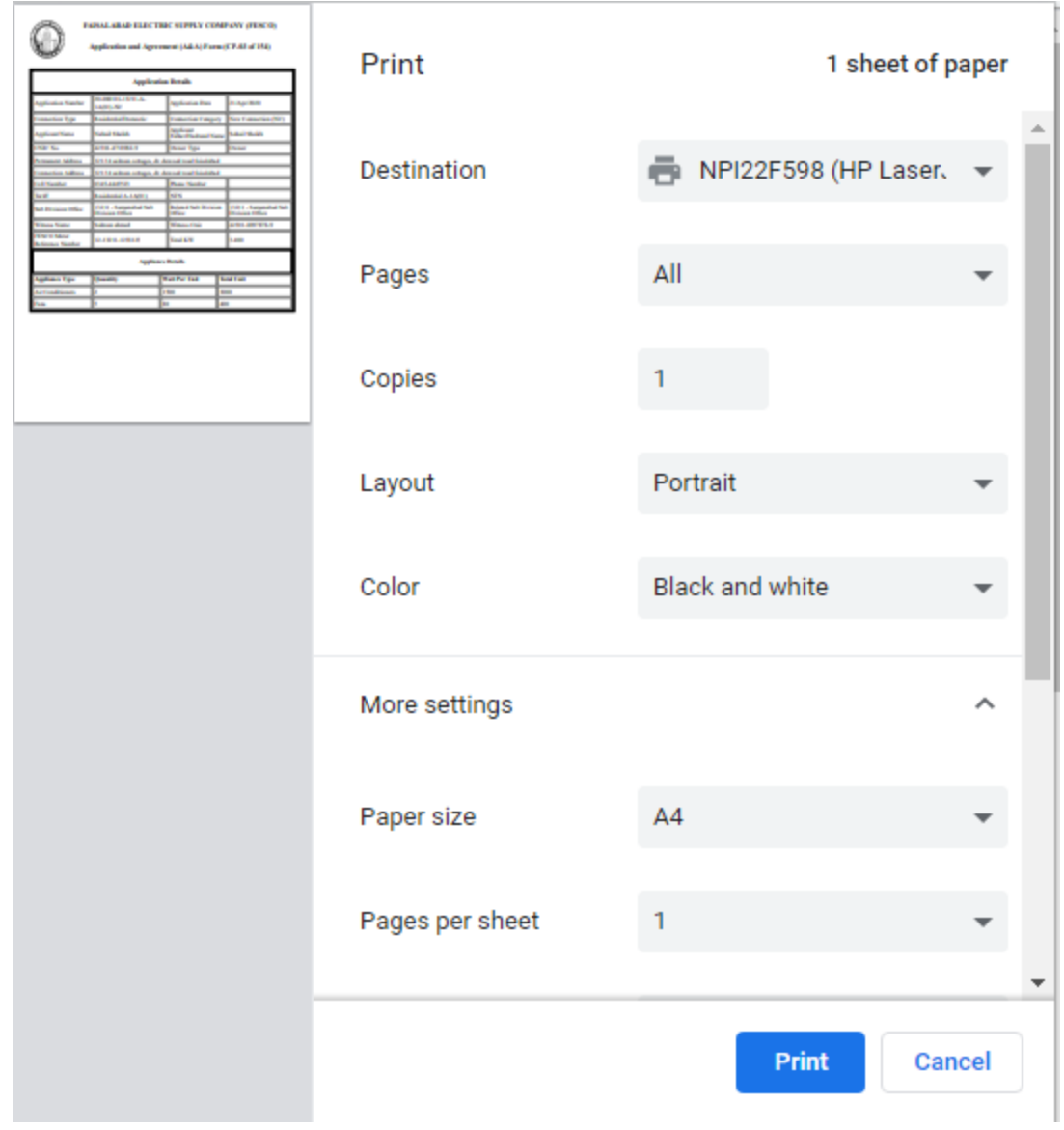